#### **CITY OF BRAMPTON**

# **RECREATION REGISTRATION SYSTEM CUSTOMER RESOURCE GUIDE**

### **How to Edit Client Information**

## **STEP ONE**

Once you are logged into the City of Brampton's Recreation Registration system at CityOfBrampton.PerfectMind.com, click on "Edit". Note: If there are multiple account members, first click on the client you would like to update.

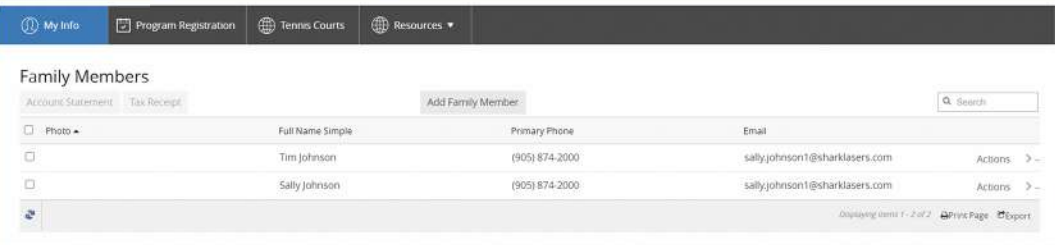

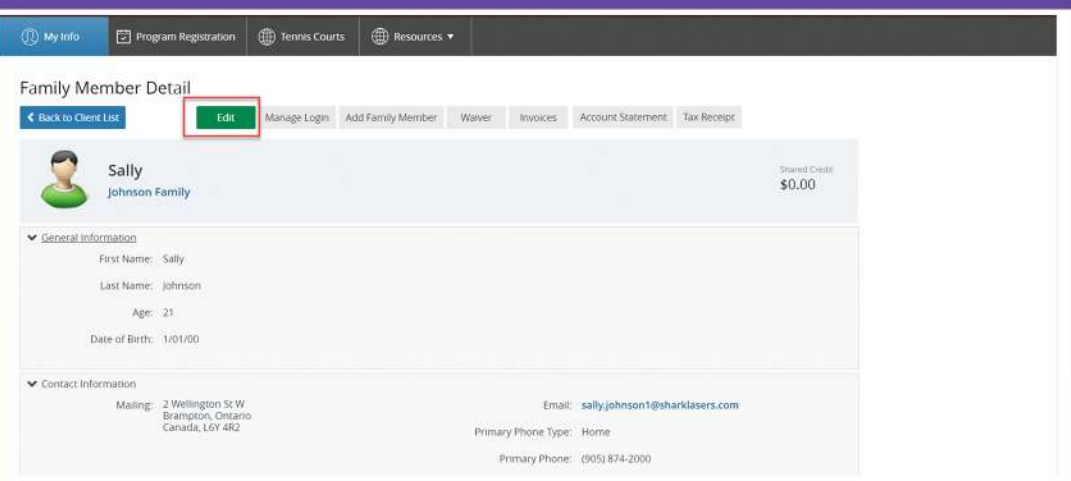

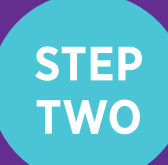

From this screen, you can edit your client name, email, phone number(s), and emergency contact details. Then click "Save".

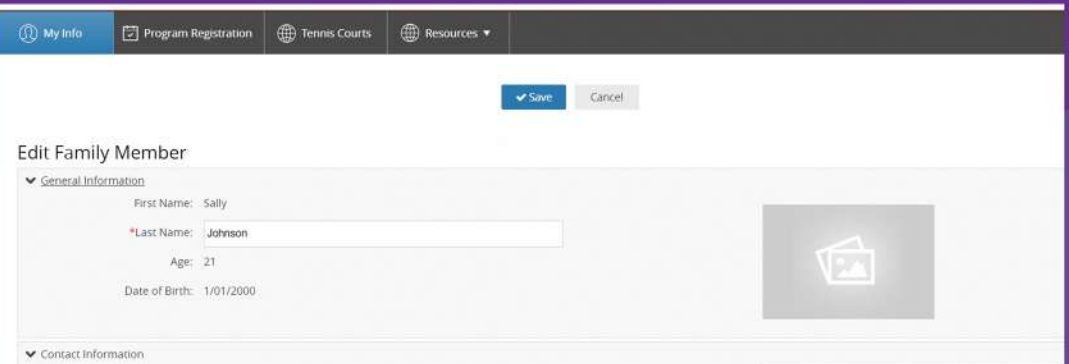

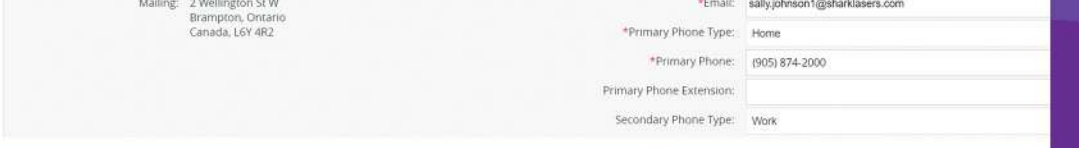

#### You're all ready to go. We look forward to seeing you!

# **Questions?** Email us at RecConnects@brampton.ca

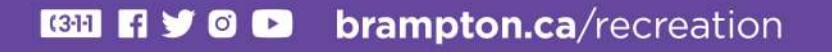

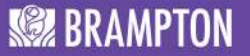